# **PT-DZ16K/SDZ18KC series Main firmware update Procedure**

#### **Applicable models**

 **PT-DZ16KU, PT-DZ16KE PT-SDZ18KC** 

### **1. Checking the Main firmware version**

#### **1-1. Checking procedure**

- 1. While the projector is switched on and the image is projected, press the <STATUS> button on the remote control.
- 2. Press  $\blacktriangleleft \blacktriangleright$  to switch the page to the second page.
- 3. Confirm the "MAIN VERSION".

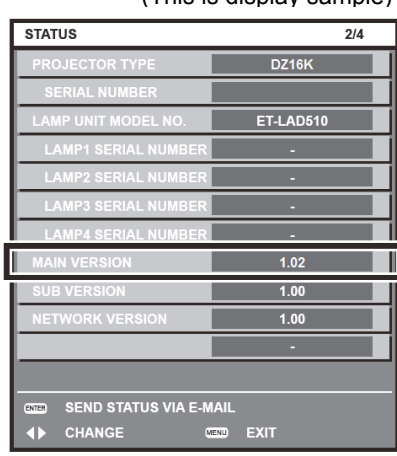

(This is display sample)

### **2. Preparation**

#### **About Firmware update**

The firmware update can be performed either way "Wired LAN cable connection" or "RS-232C connection (SERIAL connection)".

#### **2-1. Requirements for update**

The condition bellow is required for update.

#### **A computer that meets the following criteria**

Successful update is not guaranteed for all of the computers that satisfies the requirements below.

**OS: Microsoft Windows Vista**

Ultimate 32bit/64bit SP2, Business 32bit/64bit SP2, Home Premium 32bit/64bit SP2, Home Basic 32bit/64bit SP2 **Microsoft Windows**<sup>®</sup> 7 Ultimate 32bit/64bit SP1, Professional 32bit/64bit SP1, Home Premium 32bit/64bit SP1 **Microsoft Windows 8**  Windows<sup>®</sup> 8 Pro 32bit/64bit, Windows<sup>®</sup> 8 32bit/64bit **CPU:** Required speed for the operating system or higher. **RAM:** Required size for the operating system or bigger.

**Others:** LAN terminal (RJ-45) for updating with wired LAN

or SERIAL terminal (D-sub9P) for updating with Serial.

Display :1024 x 768 pixel, High Color (16bit) or high resolution

Successful update is not guaranteed without the required system or with a self-built computer.

 $\cdot$  Microsoft®, Windows® and Windows Vista® are registered trademarks or trademarks of Microsoft Corporation in the United States and other countries.

#### **RS-232C cable (Straight type) or LAN cable (Straight or Cross type \*)**

\* About cable type, refer to the "3-1 Connection".

 [Note] The following conditions may cause the failure of the firmware updating. Please retry after change the software setting or the [Power option] setting. ・Any security (firewall) or LAN adapter software are installed to the computer.

・Other application software start and run during updating.

・Some combination of the setting of the [Power option] setting for windows.

・"Resume mode" or "Suspend mode" start during updating.

#### **2-2. Preparation for Firmware**

 1. Download "Firmware update tool for PT-DZ16K/SDZ18KC series" from PASS Website below. "**FirmUpdateTool\_xxxxxxxx.zip**" file (for example :FirmUpdateTool\_dz16k103.zip)

<PASS Website> http://panasonic.net/avc/projector/pass

2. Unzip the downloaded "Firmware update tool".

### **3. Connection and Communication setting**

#### **3-1. Connection**

1. Connect the projector and computer with "RS-232C (SERIAL) cable" or "LAN cable".

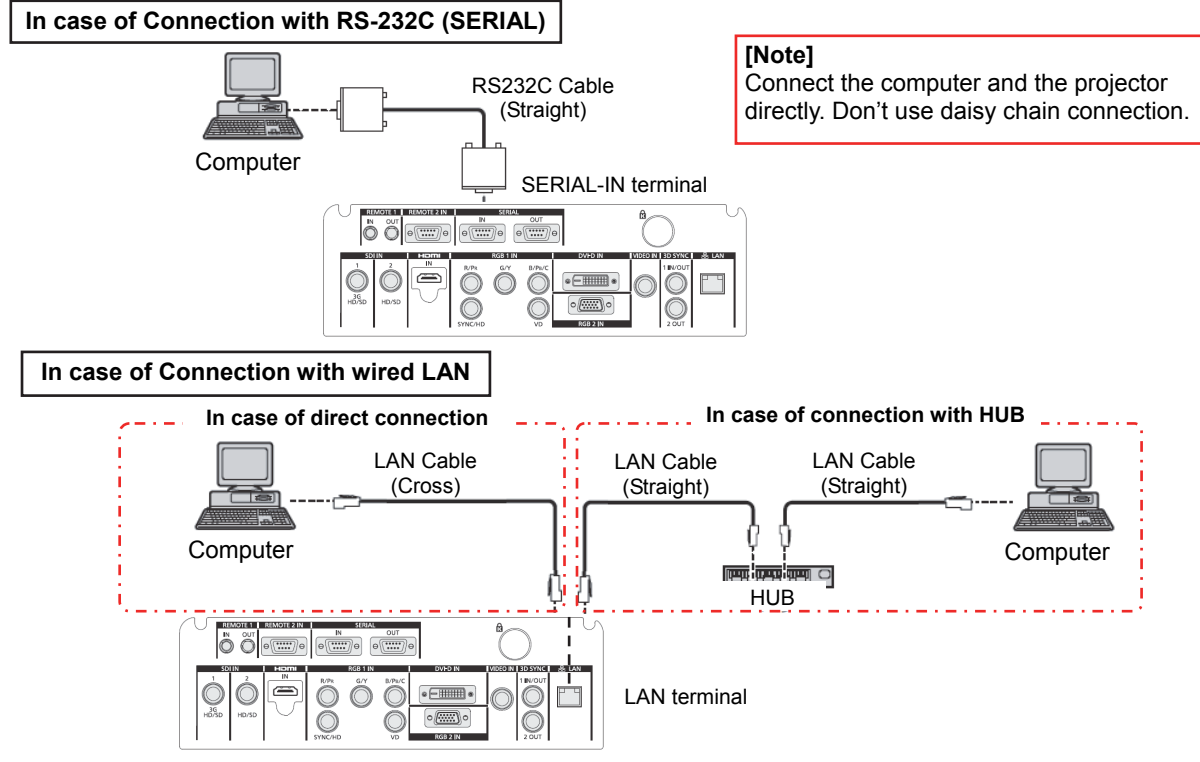

#### **3-2. Communication setting**

- 1. Open the menu of the projector and confirm the communication setting as below.
- 2. Set the [STAND BY] to "NORMAL".

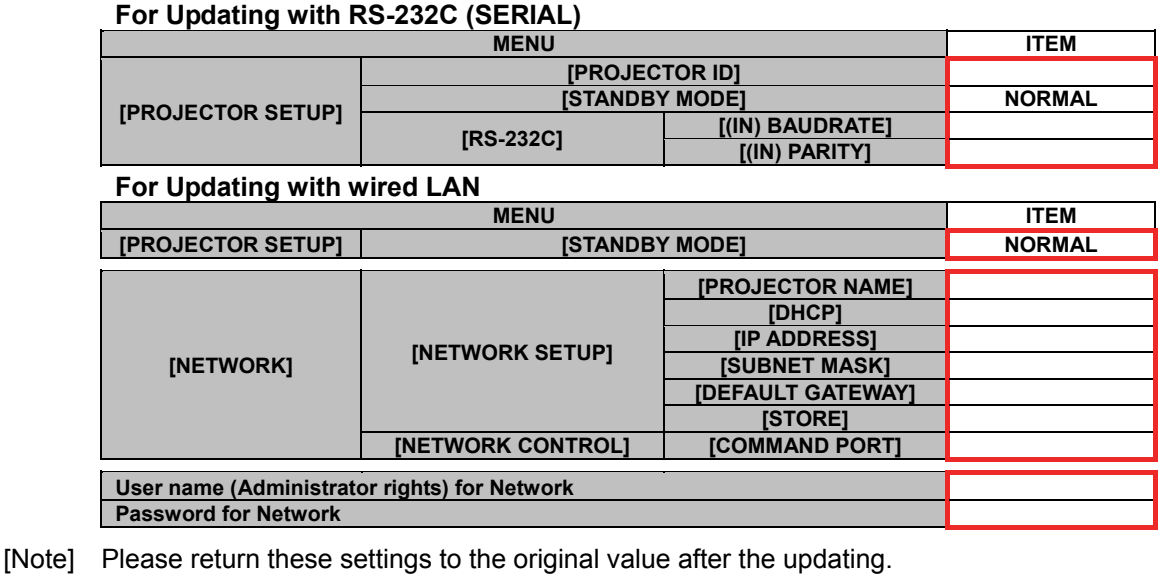

### **4. Main firmware Update Operation**

- 1. Double click the "**FirmUpdateTool\_xxxxxxxx.exe**".
- "Firmware update Tool" is starts and following window is displayed.
- 2. Set the projector to STAND-BY condition.
- 3. Confirm the connection of projector and computer. Click the "Next" button.

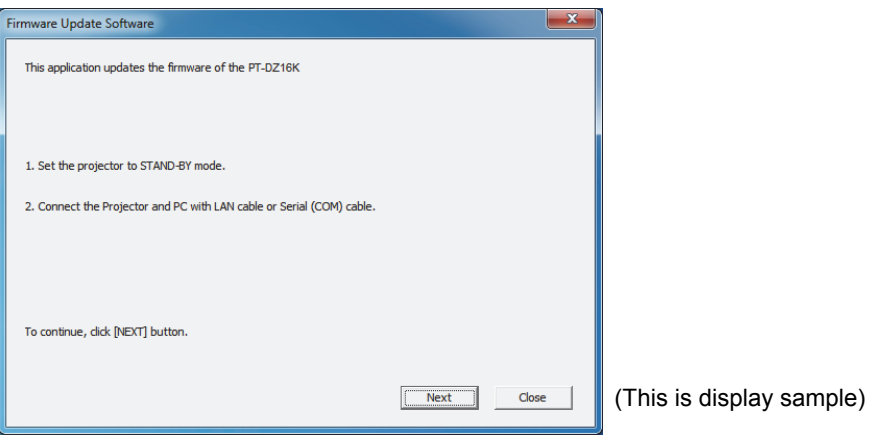

 4. Following "Licence Agreement window" is displayed. Read the "Software Licence Agreement". Upon your agreement, check [I agree] and click the [Next] button.

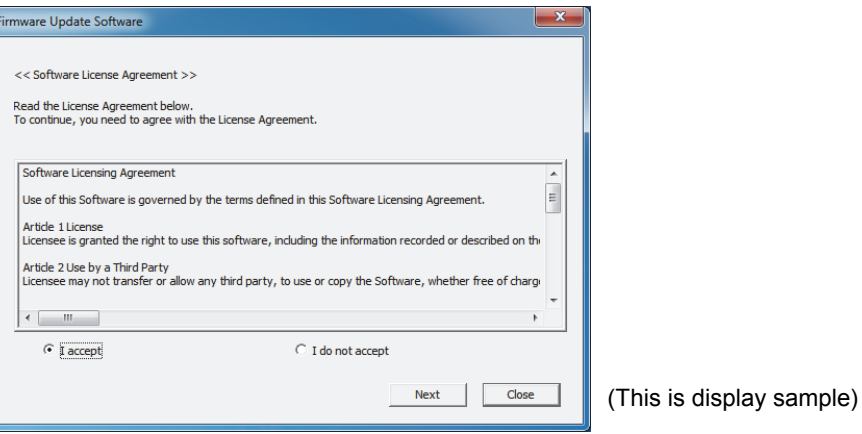

- 5. Following window is displayed.
	- Select the "Connection" and input or set the value you confirmed at 3-2".

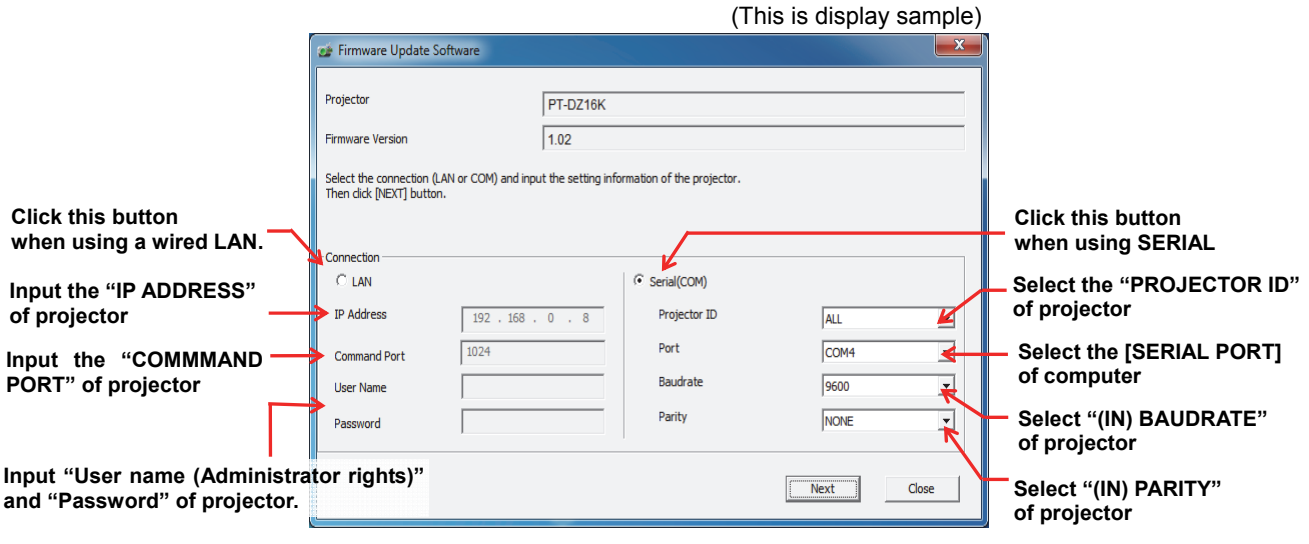

- 6. Click the [Next] button and then the following window is displayed.
- 7. Click the [OK] button and the firmware update starts.
	- \* When any "Error message" is displayed, follow the instruction on the window.

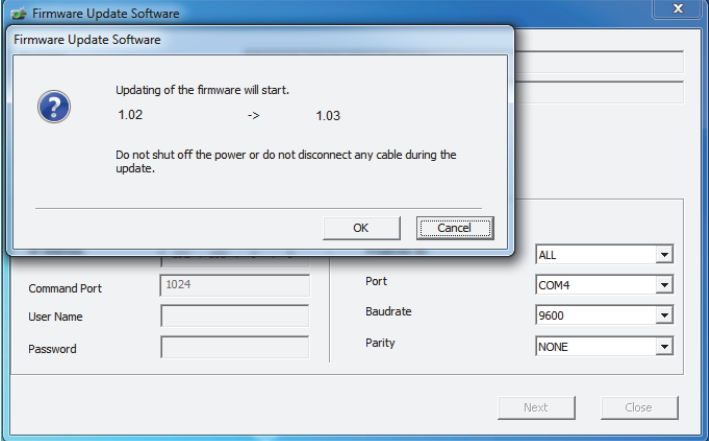

(This is display sample)

- 8. The following windows is displayed during the firmware update.
	- Do not disconnect the connection cable or turn off the power during updating.
	- Updating time is approximately 15 minutes.
	- If the projector is shut down by power failure or other reasons during updating, re-start the main power of the projector and retry.

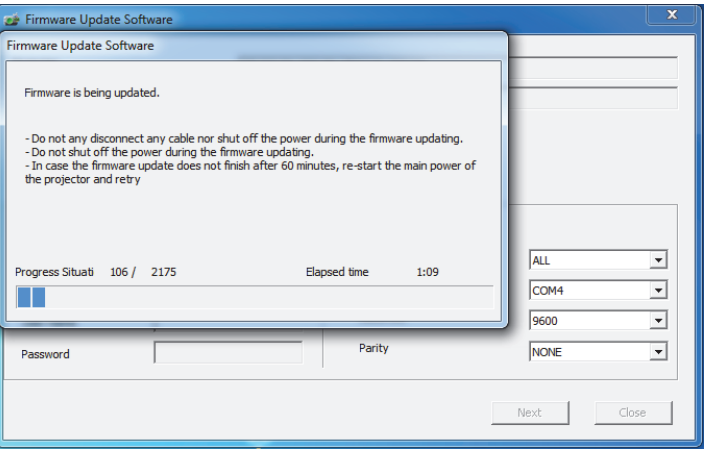

(This is display sample)

 9. The following window is displayed when the firmware update is completed. Click the [No] button and turn off the power of the projector. Disconnect the connection cable. When you continue other projector firmware update, click the "Yes" button.

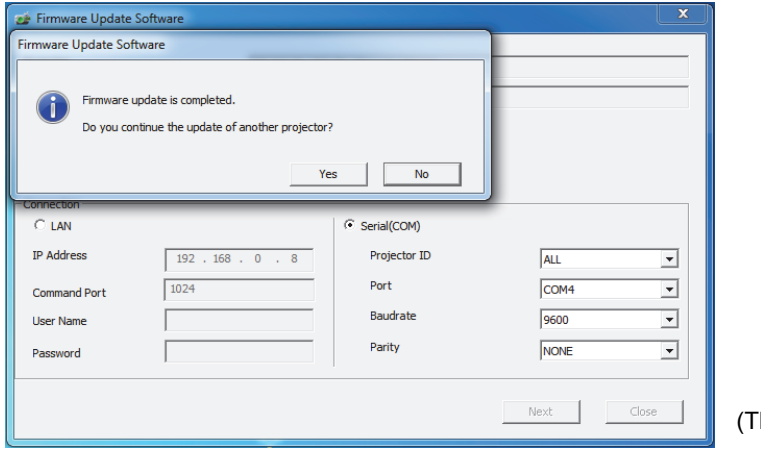

his is display sample)

### **5. Confirm the update**

Please check the firmware version according to the following procedure.

#### **5-1. Main firmware checking procedure**

- 1. While the projector is switched on and the image is projected, press the <STATUS> button on the remote control.
- 2. Press  $\blacktriangleleft$   $\blacktriangleright$  to switch the page to the second page.
- 3. Confirm that the "MAIN VERSION" value is updated.

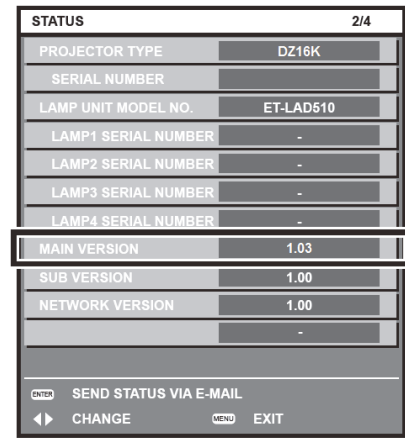

(This is display sample)

## **6. Error table**

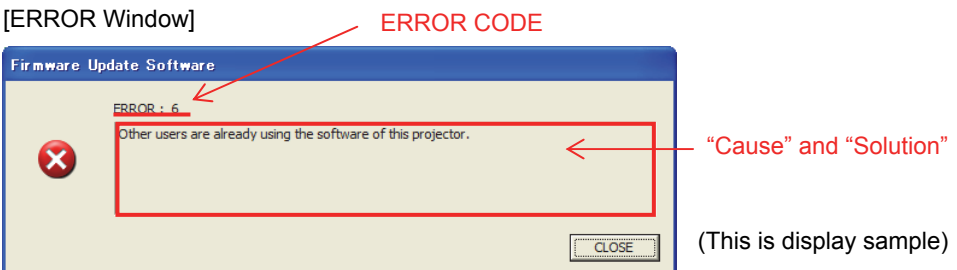

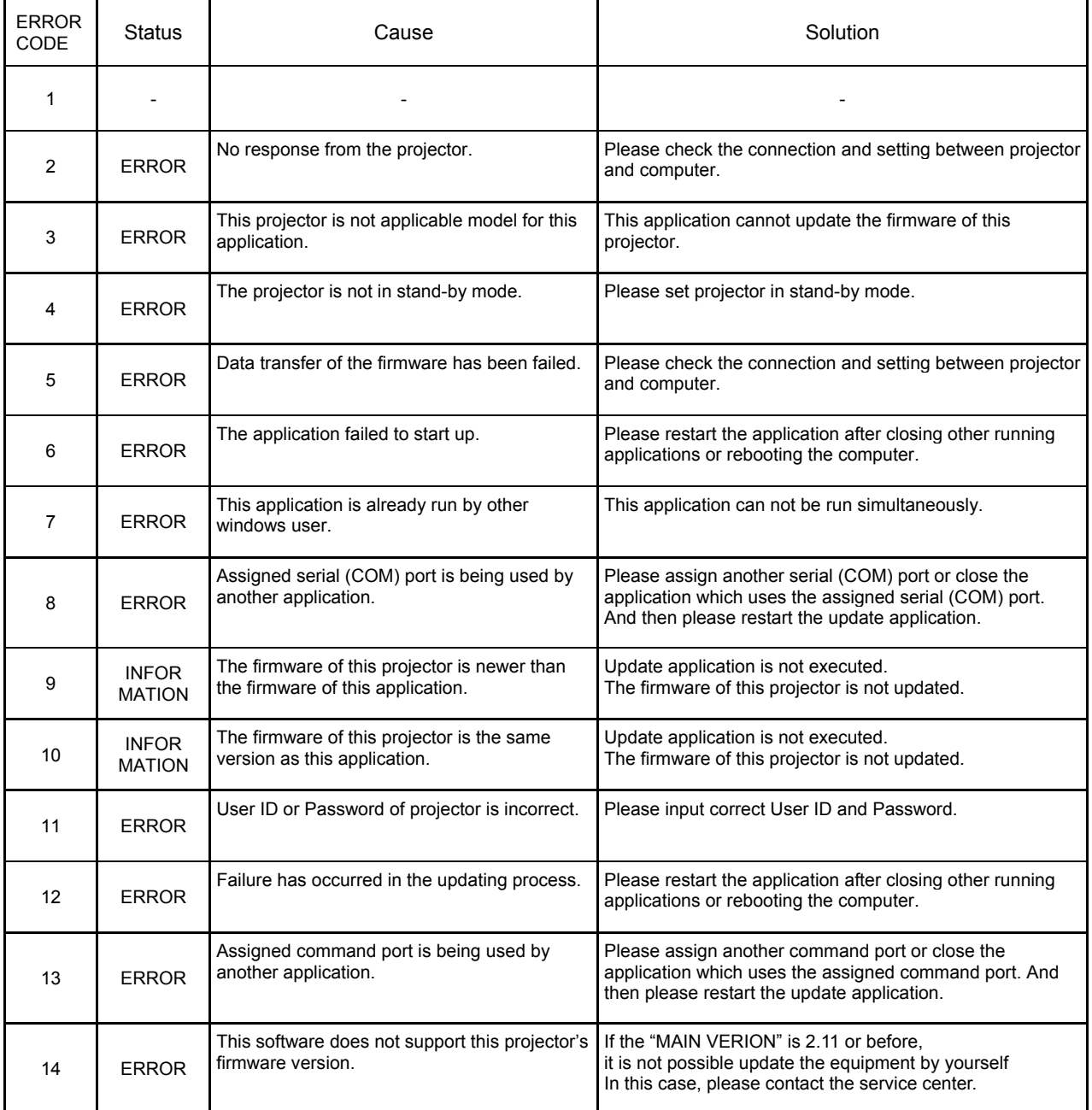